# **Configuring Your Linux System with the CFEngine Design Center**

## Diego Zamboni

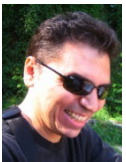

Diego Zamboni is a computer scientist, consultant, author, programmer, sysadmin, and overall geek who works as a senior security advisor at

CFEngine. He has more than 20 years of experience in system administration and security, and has worked in both the applied and theoretical sides of the computer science field. He holds a Ph.D. from Purdue University, and has worked as a sysadmin at a supercomputer center, as a researcher at the IBM Zurich Research Lab, and as a consultant at HP Enterprise Services. Zamboni is the author of the book "Learning CFEngine 3", published by O'Reilly Media. He lives in Queretaro, Mexico with his wife and two daughters. <diego.zamboni@cfengine.com>

FEngine is an efficient, lightweight, and powerful configuration<br>management tool for computer systems of all kinds. The most rec<br>version, CFEngine 3.5.2, was released in August 2013. With CFE<br>gine you can express the desir management tool for computer systems of all kinds. The most recent version, CFEngine 3.5.2, was released in August 2013. With CFEngine, you can express the desired state of your systems in two main ways: by writing policy in the CFEngine policy language directly, or by using the CFEngine Design Center [1], a repository of ready-to-use components called sketches, which allow you to perform entirely data-driven configuration. There are sketches for all sorts of tasks, from basic system configuration to complex cloud deployments. In this article, I will use simple examples to show you how to perform basic configuration tasks using the Design Center.

# **Getting Ready**

First, you must install CFEngine and the Design Center on your system. Two versions of CFEngine are available: the open-source version (CFEngine Community) and the commercial version (CFEngine Enterprise). In my examples, I will use the Community version, which is available as packages for most Linux distributions and can also be downloaded and compiled from source code [2].

The easiest way to set up a test environment is to use Vagrant [3]. If you have Vagrant installed, fetch the sample Vagrantfile [4], put it in a directory, run *vagrant up*, and you will have a freshly installed Ubuntu 12.04 VM with both CFEngine and the Design Center ready to use. Then you can skip the rest of this section. If you prefer to do this on your own machine, or you don't want to use Vagrant, follow the instructions below.

I will use a fresh Ubuntu 12.04/64bit install, and follow the instructions from https://cfengine.com/cfengine-linux-distros to install CFEngine (command output edited for brevity):

- # wget -q http://cfengine.com/pub/gpg.key
- # apt-key add gpg.key
- # rm gpg.key
- # echo "deb http://cfengine.com/pub/apt \$(lsb\_release -cs) main" > \
- > /etc/apt/sources.list.d/cfengine-community.list
- # apt-get -qq update
- # apt-get -qq install cfengine-community

Selecting previously unselected package cfengine-community.

...

Now CFEngine is installed but not running. For this, we need to bootstrap CFEngine to a policy server. We will set up our machine as its own policy server, so we need to bootstrap to its own IP address:

# Configuring Your Linux System with the CFEngine Design Center

### # ifconfig eth0

```
eth0 Link encap:Ethernet HWaddr 08:00:27:fe:aa:af
        inet addr:10.0.2.15 Bcast:10.0.2.255 Mask:255.255.255.0
...
# /var/cfengine/bin/cf-agent --bootstrap 10.0.2.15
2013-08-19T22:25:53+0000 notice: Q: "...f-serverd"": 2013-08-
19T22:25:53+0000 notice: Server is starting...
2013-08-19T22:25:53+0000 notice: R: This host assumes the 
role of policy server
2013-08-19T22:25:53+0000 notice: R: Updated local policy from 
policy server
2013-08-19T22:25:53+0000 notice: R: Started the server
2013-08-19T22:25:53+0000 notice: R: Started the scheduler
2013-08-19T22:25:53+0000 notice: Bootstrap to '10.0.2.15' 
completed successfully!
```
Now CFEngine is running, which you can verify by looking at the running processes:

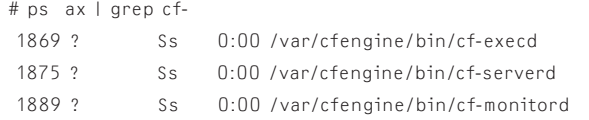

From now on, the CFEngine command *cf-agent* will run every five minutes to execute its policies. In this article, I will not go into more detail about how CFEngine works, but rather show you how you can use the CFEngine Design Center to configure your system without having to write CFEngine policies. The Design Center is hosted on GitHub [5], and its repository includes both the sketches and the tools used to manage them. We will clone the repository using *git*:

```
# apt-get -qq install git libterm-readline-gnu-perl
# cd /var/cfengine/
# git clone https://github.com/cfengine/design-center
Cloning into 'design-center'...
...
```
## **Using the CFEngine Design Center**

Now we are ready to start using the Design Center. From the command line, the *cf-sketch* tool is the main way to manage Design Center sketches on your systems. CFEngine Enterprise includes a GUI for the Design Center, but for now we will stick to the command-line tools.

First, we need to run *cf-sketch*, which will put us in an interactive prompt:

# cd /var/cfengine/design-center/tools/cf-sketch/ # ./cf-sketch.pl Welcome to cf-sketch version 3.5.0b1. CFEngine AS, 2013.

Enter any command to cf-sketch, use 'help' for help, or 'quit' or '^D' to quit.

#### cf-sketch> \_

You can type *help* at this prompt to see all the commands available. In particular, you can type *search* to produce a listing of all the sketches available in the repository. For now, we will dive straight into the configuration of our system.

Let's look at some of the system configuration sketches available in the Design Center:

cf-sketch> search system

The following sketches match your query:

System::Logrotate Manage log rotation settings System::Routes Manage system routes System::Sudoers Sets defaults and user permissions in the sudoers fileSystem::Syslog Configures syslog System::access Manage access.conf values System::config\_resolver Configure DNS resolver System::cron Manage crontab and /etc/cron.d contents System::etc\_hosts Manage /etc/hosts System::motd Configure the Message of the Day System::set hostname Set system hostname. Domain name is also set on Mac, Red Hat and and Gentoo derived distributions (but not Debian). System::sysctl Manage sysctl values System::tzconfig Manage system timezone configuration

First we will configure the system timezone. For this, we will use the *System::tzconfig* sketch. We can use the *info* command to get detailed information about the sketch, including the parameters it uses:

cf-sketch> info -v System::tzconfig

The following sketches match your query:

Sketch System::tzconfig

Description: Manage system timezone configuration Authors: Nick Anderson <nick@cmdln.org>, Ted Zlatanov <tzz@ lifelogs.com> Version: 1.2 License: MIT Tags: cfdc Installed: No Parameters: For bundle set timezone: string zoneinfo: string Return values:

# Configuring Your Linux System with the CFEngine Design Center

Bundle set: [ timezone ]

#### The first step is to install it:

cf-sketch> install System::tzconfig

Sketch System::tzconfig installed under /var/cfengine/ masterfiles/sketches.

We can verify that the sketch has been installed using the *list* command. Note that a couple of library sketches were automatically installed as dependencies of *System::tzconfig*:

cf-sketch> list

The following sketches are installed:

CFEngine::dclib Design Center standard library CFEngine::stdlib The portions of the CFEngine standard library (also known as COPBL) that are compatible with 3.4.0 releases System::tzconfig Manage system timezone configuration

Next, we need to define a parameter set for our sketch, which contains the values of the parameters needed by the sketch (enter your own timezone instead of the one shown here):

cf-sketch> define params System::tzconfig

Please enter a name for the new parameter set (default: System::tzconfig-set-000): **tzconfig1**

Querying configuration for parameter set 'tzconfig1' for bundle  $e^+e^-$ 

Please enter parameter timezone.

(enter STOP to cancel)

timezone : **Mexico/General**

Please enter parameter zoneinfo. (enter STOP to cancel)

zoneinfo : **/usr/share/zoneinfo**

Defining parameter set 'tzconfig1' with the entered data. Parameter set tzconfig1 successfully defined.

Now we need to define an environment, which is short for "set of conditions under which a sketch will be executed with certain parameters". The conditions are expressed as CFEngine class expressions, so they can represent arbitrary conditions on the system, either automatically detected by CFEngine or set by your own CFEngine policies. For our example, we will activate our sketches in all Linux machines, so we will use the *linux* class, which is automatically set by CFEngine when it runs on a Linux host:

cf-sketch> define env

Please enter a name for the new environment: **env\_linux**

I will now prompt you for the conditions for activation, test, and verbose mode that will be associated with environment 'env\_linux'. Please enter them as CFEngine class expressions. Please enter the activation condition: **linux** Please enter the test condition: **!any** Please enter the verbose condition: **!any** Environment 'env\_linux' successfully defined.

Now all we need to do is activate our sketch, telling it that we want to run it with the parameter set we defined, on all Linux machines:

cf-sketch> activate System::tzconfig tzconfig1 env\_linux

Using generated activation ID 'System::tzconfig-1'. Using existing parameter definition 'tzconfig1'. Using existing environment 'env\_linux'. Activating sketch System::tzconfig with parameters tzconfig1.

Note that both parameter sets and environments have names, and all that the activate command does is "tie together" a sketch, a parameter set, and an environment.

After we have activated a sketch, we need to deploy and execute it, which can be done as a one-time operation using the run command (mostly for testing your parameters). Note the change in the system timezone before and after the sketch executes:

# date Tue Aug 20 06:40:29 UTC 2013 #./cf-sketch.pl

cf-sketch> list activations

The following activations are defined:

Activation ID System::tzconfig-1 Sketch: System::tzconfig Parameter sets: [ tzconfig1 ] Environment: 'env\_linux'

cf-sketch> run

Runfile /var/cfengine/masterfiles/cf-sketch-runfile-standalone. cf successfully generated.

Now executing the runfile with: /usr/local/sbin/cf-agent -f / var/cfengine/masterfiles/cf-sketch-runfile-standalone.cf

2013-08-20T06:40:47+0000 notice: R: System timezone updated to Mexico/General

# Configuring Your Linux System with the CFEngine Design Center

cf-sketch> # date Tue Aug 20 01:40:51 CDT 2013

Of course, you don't want to run the sketches manually, when the purpose of CFEngine is to keep your systems automatically configured. To automate the process, we must incorporate the execution of the sketches into the periodic execution of CFEngine by using the deploy command:

cf-sketch> deploy

Runfile /var/cfengine/masterfiles/cf-sketch-runfile.cf successfully generated.

In the current release of CFEngine, we must make one change to the included CFEngine policy files in order for the sketches to be properly loaded. Open the */var/cfengine/masterfiles/ promises.cf* file and find this section:

 # COPBL/Custom libraries. Eventually this should use wildcards.

@(cfengine\_stdlib.inputs),

 # Design Center # MARKER FOR CF-SKETCH INPUT INSERTION "cf-sketch-runfile.cf",

Because sketches load their own libraries, we must comment out the line that loads the CFEngine standard library and add a line that loads sketch-required files. The end result looks like this:

 # COPBL/Custom libraries. Eventually this should use wildcards.

- # @(cfengine\_stdlib.inputs),
- # Design Center # MARKER FOR CF-SKETCH INPUT INSERTION "cf-sketch-runfile.cf", @(cfsketch\_g.inputs),

Now the sketch we activated will be executed every five minutes to check whether anything needs to be fixed. If you manually change the timezone of your system, you will notice that within five minutes it will change back to the one you configured in the sketch.

We will now configure two additional sketches for basic system configuration tasks, following the same install-parameters-activate sequence we already saw. First, we will use CFEngine to maintain our */etc/motd* file:

cf-sketch> install System::motd

Sketch System::motd installed under /var/cfengine/masterfiles/ sketches.

cf-sketch> define params System::motd

Please enter a name for the new parameter set (default:

System::motd-entry-000): **motd1**

Querying configuration for parameter set 'motd1' for bundle 'entry'.

Please enter parameter motd (Message of the Day (aka motd)). (enter STOP to cancel)

motd : **This sytem is managed by CFEngine. Go away!**

Please enter parameter motd path (Location of the primary, often only, MotD file).

(enter STOP to cancel)

motd\_path [/etc/motd]: **/etc/motd**

Please enter parameter prepend\_command (Command output to prepend to MotD).

(enter STOP to cancel)

prepend\_command [/bin/uname -snrvm]: **/bin/uname -snrvm** Please enter parameter dynamic\_path (Location of the dynamic part of the MotD file).

(enter STOP to cancel)

dynamic\_path :

Please enter parameter symlink\_path (Location of the symlink to the motd file).

(enter STOP to cancel)

symlink\_path :

Defining parameter set 'motd1' with the entered data. Parameter set motd1 successfully defined.

cf-sketch> activate System::motd motd1 env\_linux

Using generated activation ID 'System::motd-1'. Using existing parameter definition 'motd1'. Using existing environment 'env\_linux'. Activating sketch System::motd with parameters motd1.

Note that we do not need to define additional environments for these sketches; they are being activated using the same *env\_linux* environment we prepared previously.

We will also use CFEngine to maintain some security-related parameters in the system's sshd configuration:

cf-sketch> install Security::SSH

Sketch Security::SSH installed under /var/cfengine/masterfiles/ sketches.

cf-sketch> define params Security::SSH

# Configuring Your Linux System with the CFEngine Design Center

Please enter a name for the new parameter set (default: Security::SSH-sshd-000): **ssh1** Querying configuration for parameter set 'ssh1' for bundle 'sshd'. Please enter parameter params. (enter STOP to cancel) Next key (Enter to finish): **PermitRootLogin** params[PermitRootLogin]: **no** Next key (Enter to finish): **X11Forwarding** params[X11Forwarding]: **no** Next key (Enter to finish): Defining parameter set 'ssh1' with the entered data. Parameter set ssh1 successfully defined.

### cf-sketch> **activate Security::SSH ssh1 env\_linux**

Using generated activation ID 'Security::SSH-1'. Using existing parameter definition 'ssh1'. Using existing environment 'env\_linux'. Activating sketch Security::SSH with parameters ssh1.

### Before those sketches take any effect, they must be deployed:

cf-sketch> deploy

Runfile /var/cfengine/masterfiles/cf-sketch-runfile.cf successfully generated.

Within a few minutes, you should see those changes reflected in your system:

# cat /etc/motd This sytem is managed by CFEngine. Go away! # egrep 'PermitRoot|X11For' /etc/ssh/sshd\_config PermitRootLogin no X11Forwarding no

We are done! Your system automatically will be maintained according to the criteria you set. Try modifying any of these settings to see how CFEngine automatically brings them back into compliance. To get a better idea of all the things you can do with the Design Center, I encourage you to explore the available sketches.

### **Conclusion**

In this article, I have only touched on the surface of what the Design Center can do. To learn more about the Design Center's capabilities and how to contribute new sketches, read the CFEngine documentation at http://cfengine.com/docs.

### *References*

[1] CFEngine Design Center: [http://cfengine.com/](http://cfengine.com/cfengine-design-center/) [cfengine-design-center/](http://cfengine.com/cfengine-design-center/)

[2] Download CFEngine: [https://cfengine.com/downloads.](https://cfengine.com/downloads)

[3] Vagrant:<http://www.vagrantup.com/>

[4] Vagrantfile: [https://raw.github.com/cfengine/](https://raw.github.com/cfengine/vagrant-cfengine-provisioner/master/sample/community_vagrant-1.2/Vagrantfile) [vagrant-cfengine-provisioner/master/sample/](https://raw.github.com/cfengine/vagrant-cfengine-provisioner/master/sample/community_vagrant-1.2/Vagrantfile) [community\\_vagrant-1.2/Vagrantfile](https://raw.github.com/cfengine/vagrant-cfengine-provisioner/master/sample/community_vagrant-1.2/Vagrantfile)

[5] CFEngine Design Center on GitHub: [https://github.com/](https://github.com/cfengine/design-center) [cfengine/design-center](https://github.com/cfengine/design-center)